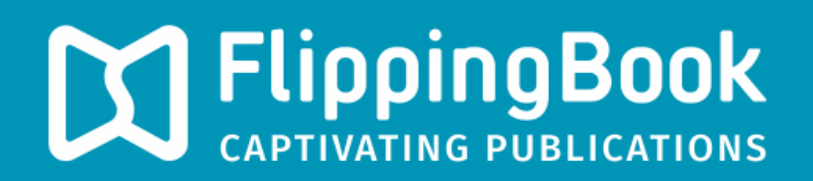

# PUBLISHER 2 PRODUCT GUIDE

# **Chapter 1 - Change your publication's appearance**

In this chapter we will show you how you can change the appearance of your publications. Click on the relevant box for more information.

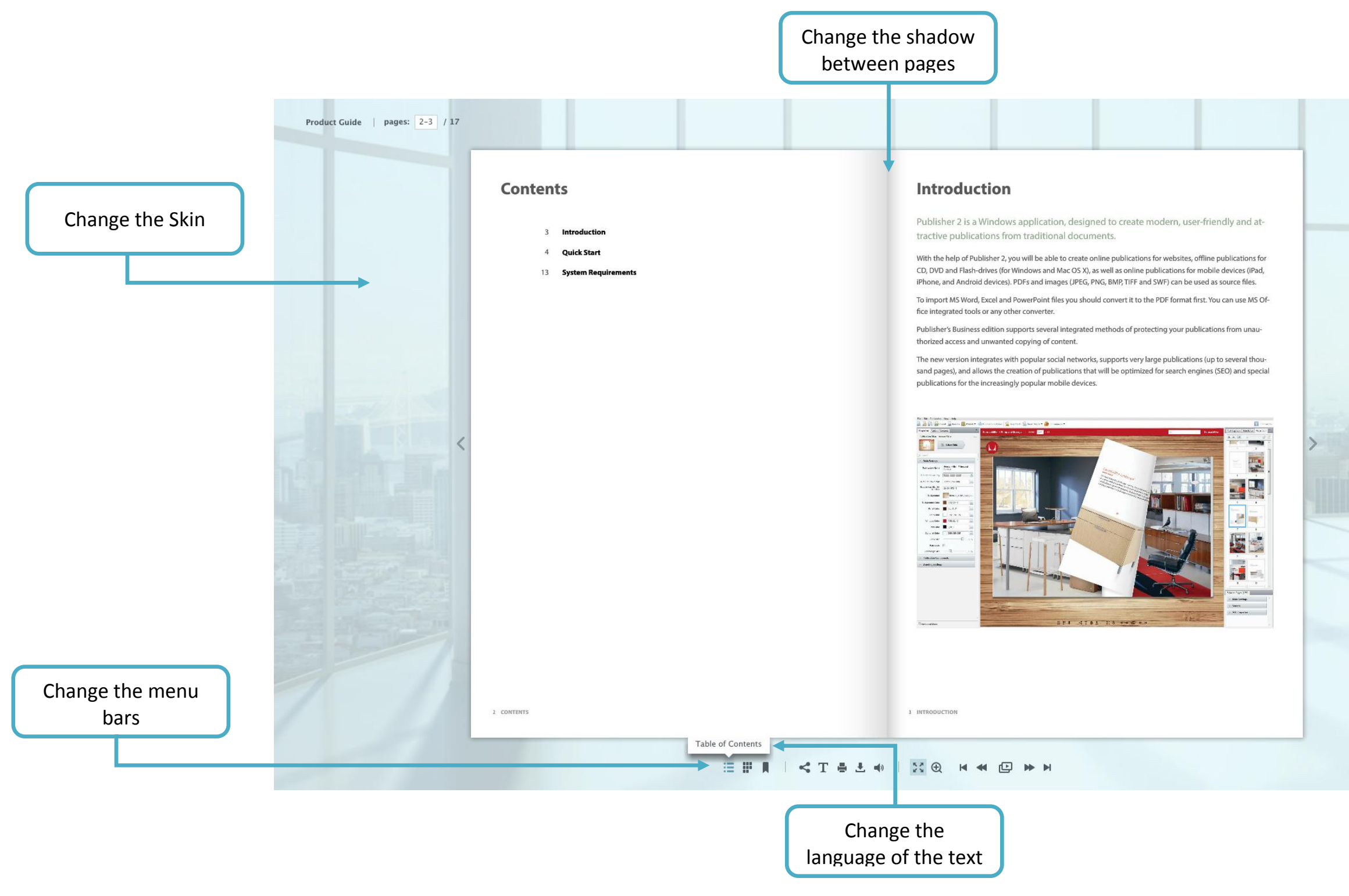

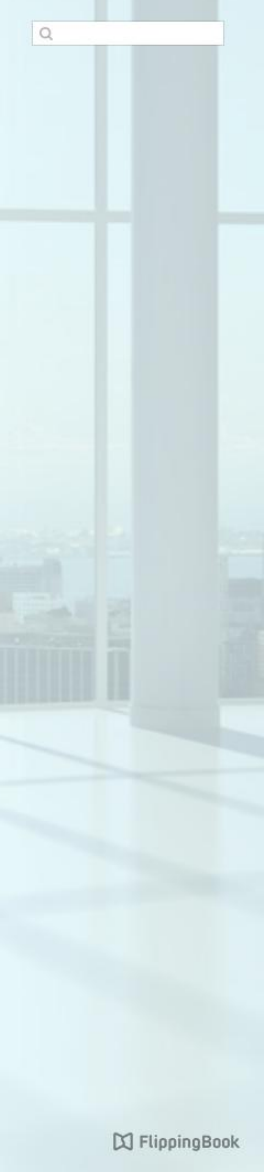

#### [Change the logo in](#page-16-0)  your publication

#### Change the [background image](#page-4-0)

# <span id="page-2-0"></span>**How to change the skin of your publication?**

The appearance of your publication is mostly determined by what we call the 'Skin'. A skin is a collection of all the graphical elements (like colors, fonts, and background images) that together make up the User Interface for your publications.

FlippingBook Publisher comes with 24 professionally designed skins by default. These skins give a coherent look to all the elements in your publication: not only to those on the main screen, but also to other elements like the Table of Contents and pop-up windows that appear when you for example click on the Print button.

Steps to change the skin

- 1) Go to the 'Properties' pane.
- 2) Click on the 'Select Skin' button.
- 3) Choose a Skin that goes well with your publication.

Note that if you like the color scheme of a certain skin, but not the background image, then it you can change the background image separately.

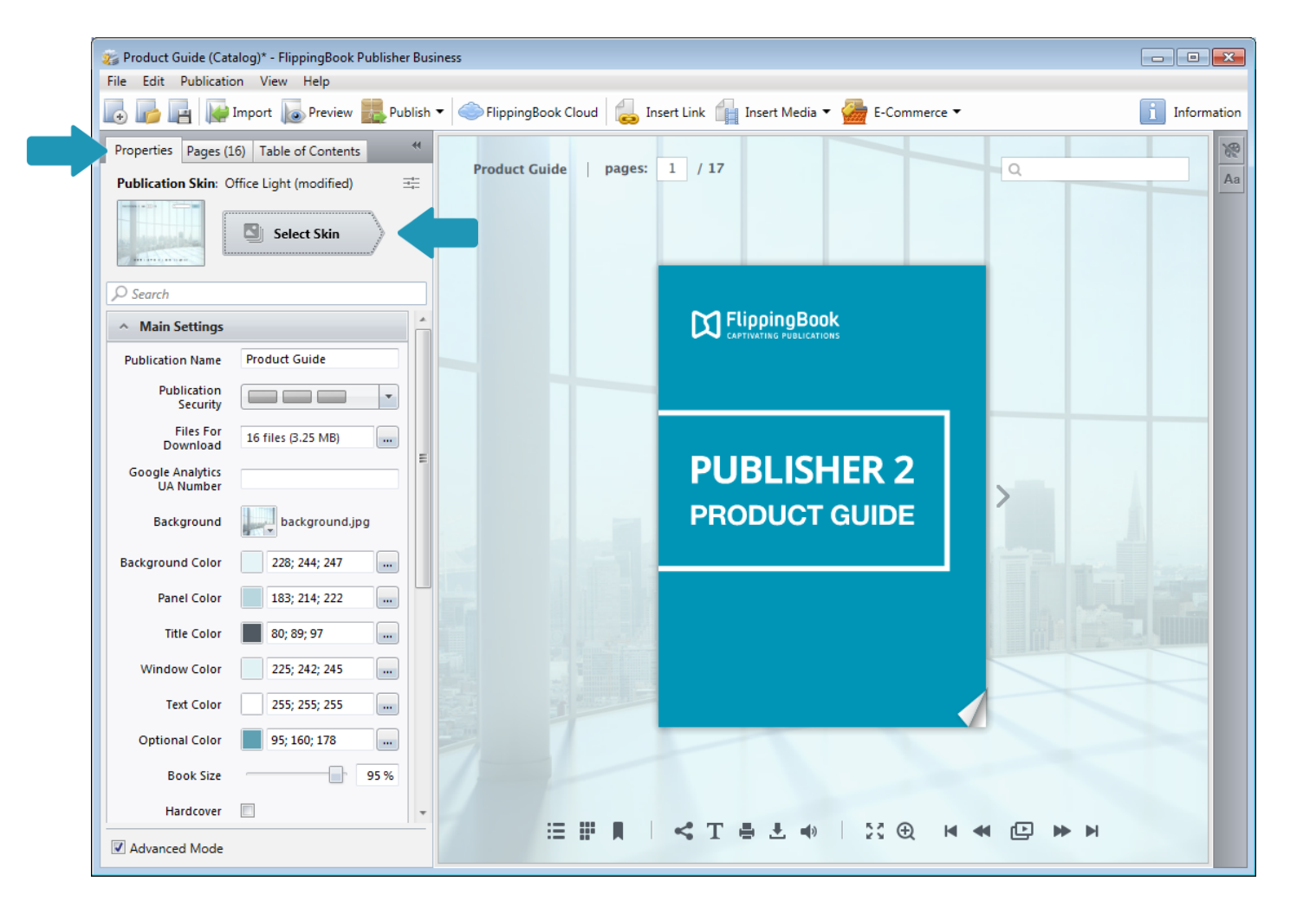

# <span id="page-4-0"></span>**How to change the background of your publication?**

One of the most impactful parts of your FlippingBook publication is the background image. If you apply one of the standard skins to your publication, then FlippingBook Publisher uses the standard background image for that skin. However, this is easily changed.

Steps to change the background image

- 1) Go to the 'Properties' pane.
- 2) Make sure the 'Main settings' are unfolded.
- 3) Click on the small thumbnail image after 'Background' and choose 'Select Image'
- 4) Browse to the directory where you have saved your background image, select your image and click open

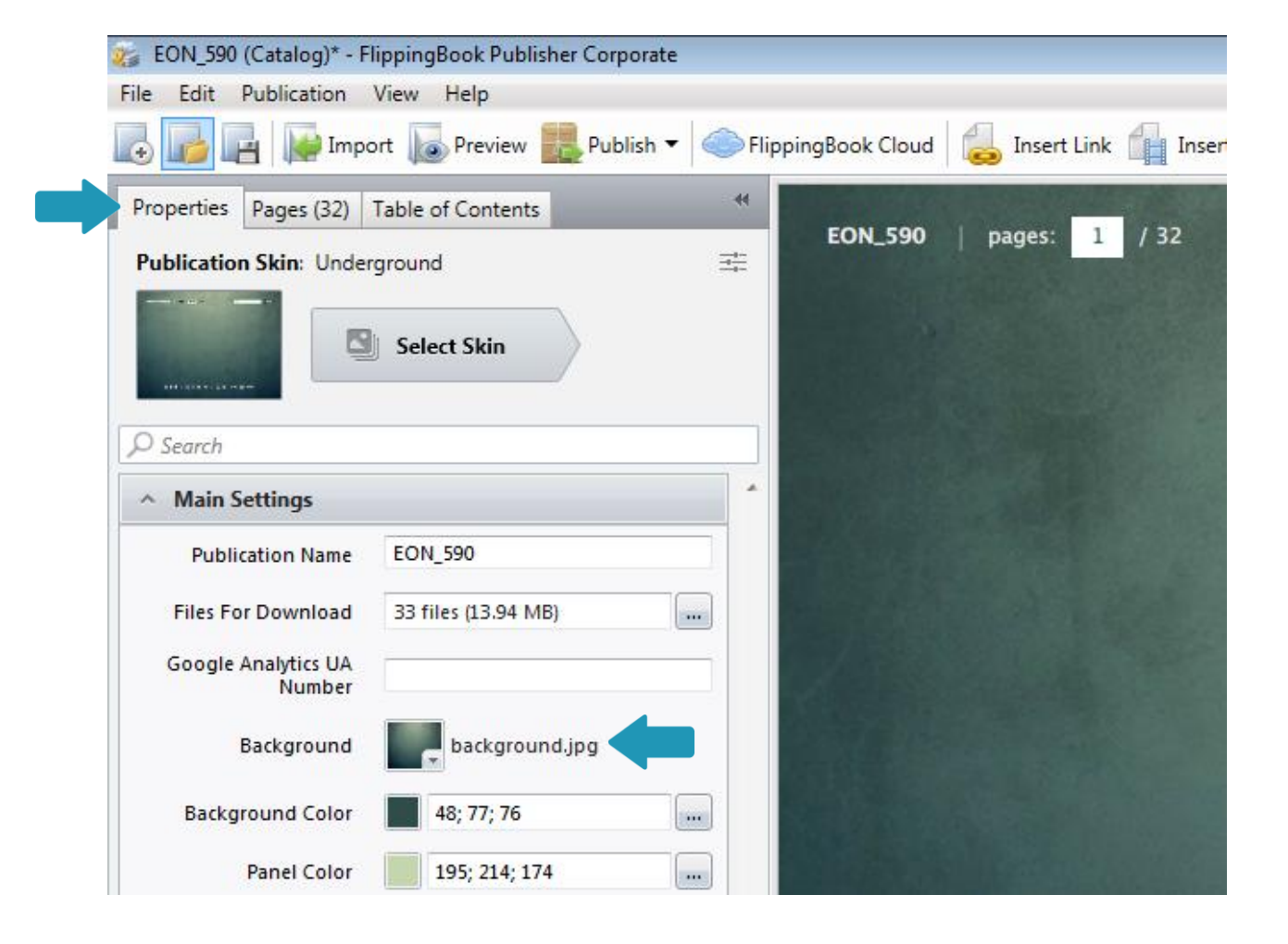

## <span id="page-6-0"></span>**How to change the menu bars?**

Your FlippingBook publications by default contain menu bars above and below your publications. You can configure which items appear in these menu bars to control how your users can interact with your publications.

To change the menu items, go to the 'Publication Components' pane.

Most of the items are checkboxes that control whether or not an icon is available in your publication. If you uncheck a box, then the corresponding item becomes unavailable.

On the next pages we will describe how to change the

- Top Bar
- Bottom Bar
- Side Windows
- In-page options

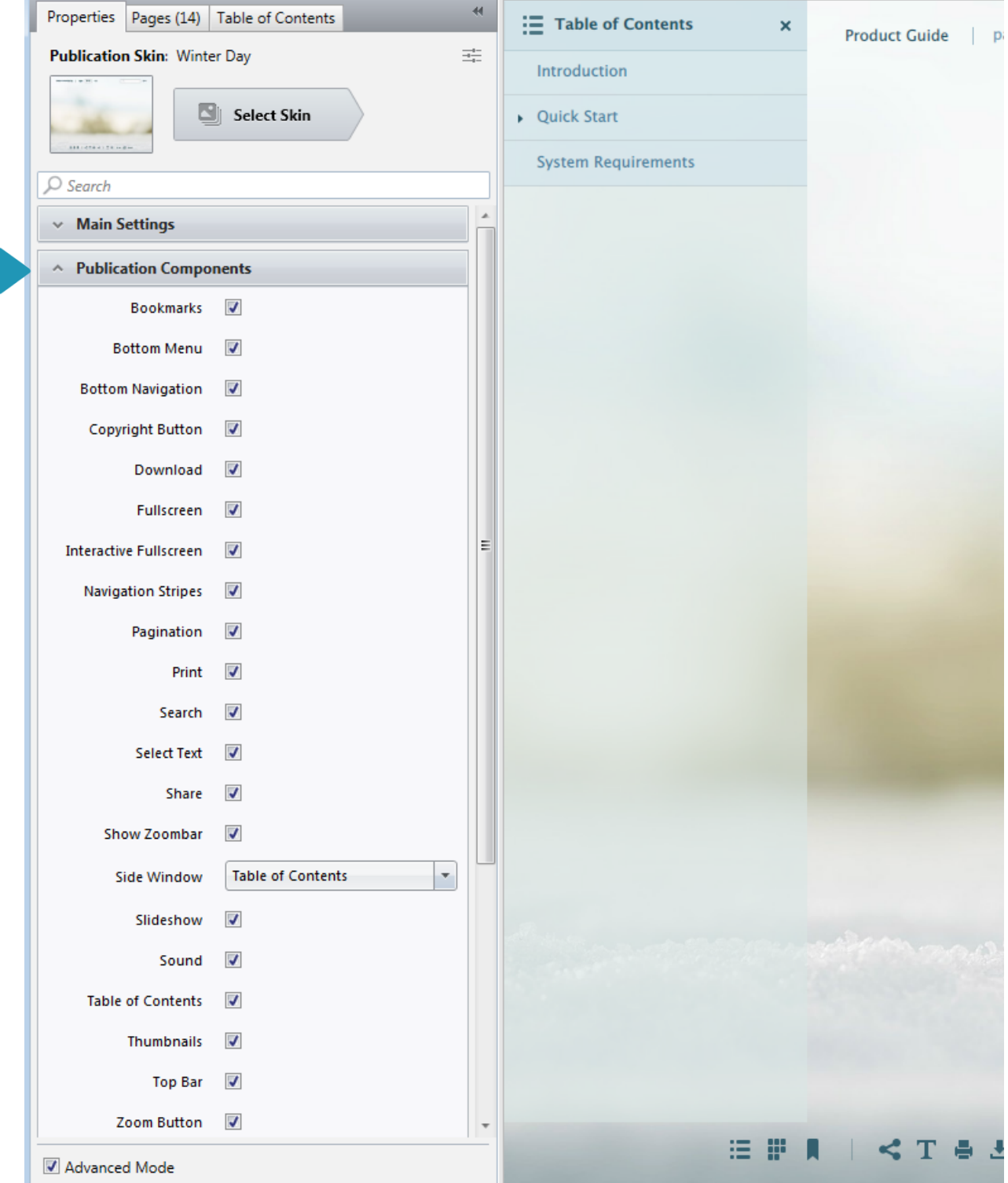

### Changing the Top Bar:

The following options in the Publication components affect the top bar:

- 'Copyright Button': toggles the button in the top right corner. Your user can click on this button. When they do, it will take them to the page you specified. You can change the text in this button and the URL that it opens as follows
	- o Go to Branding Settings
	- o Change the fields 'Copyright Button Text'
	- o Change the URL in 'Copyright Button URL'.
- 'Pagination': toggles the field which displays the currently opened page and the total number of pages.
- 'Search': Toggles the search field.
- 'Top Bar': removes all the Items in the top bar completely.

Tip: By default, the search text requires your users to type at least 3 characters. It uses a 'partial' search. This means that if your user types in 'pro', then it will find words like 'product' and 'project' as well. You can change the search options by enabling the 'Advanced mode' (the small checkbox in the bottom left corner) and then going to the newly appeared section 'Publication Settings'. There you can change the options 'Exact match search' and 'Search Characters limit'.

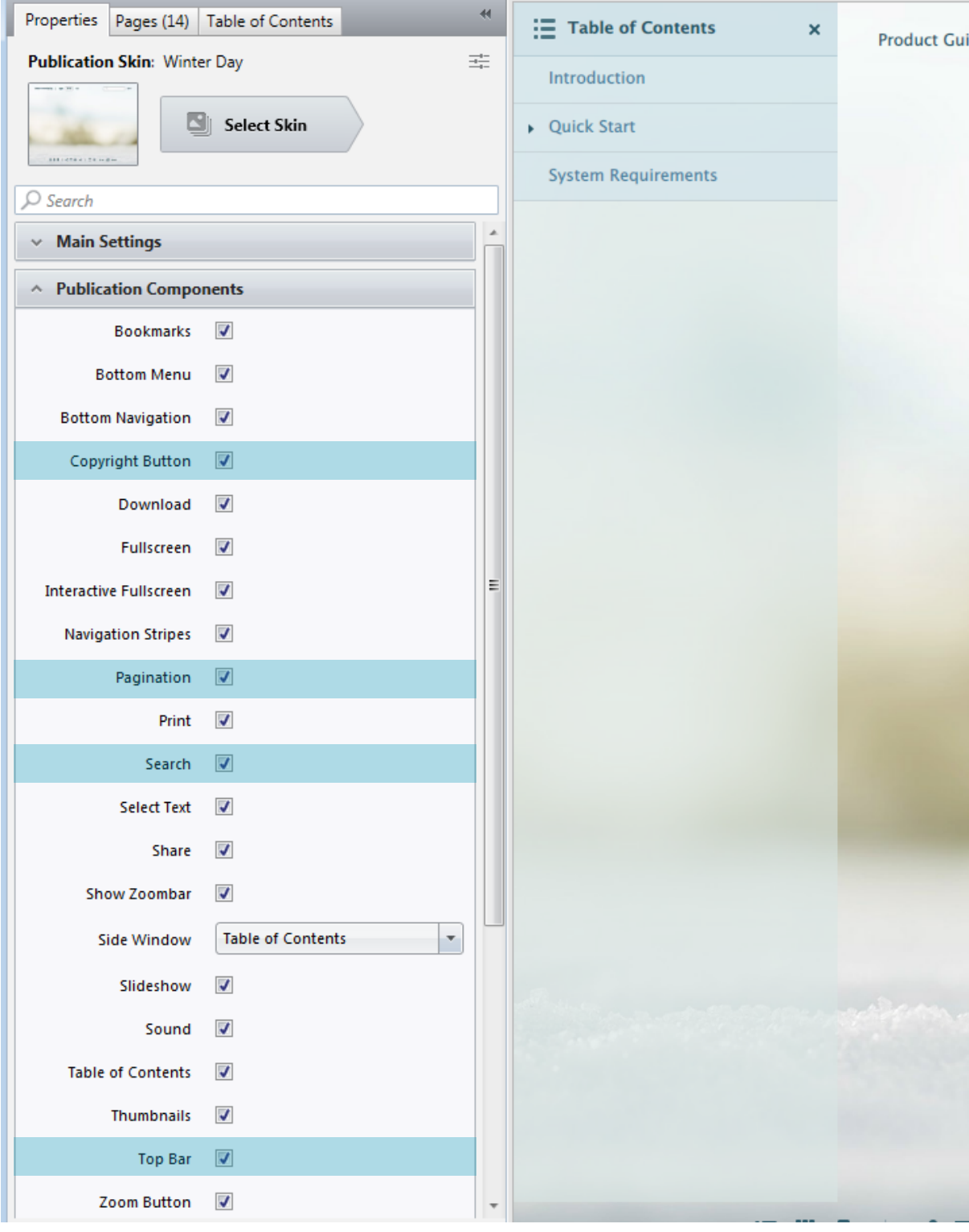

#### Changing the Bottom Bar

- 'Bottom Menu' toggles the entire bottom menu, removing all icons from the interface.
- 'Bottom Navigation' removes the 5 icons to go to the first/previous/next/last page as well as the 'slideshow' icon
- 'Download' toggles the icon that allows users to download files. To specify which files users can download, go to Main Settings and click the '…'-button after Files for Download.
- 'Fullscreen' toggles the fullscreen icon that your users can click to remove the browser's interface.
- 'Print' toggles the Print-icon which users can click to print (pages from) your publication
- 'Select Text' toggles the option to select text in your publications so users can copy and paste it to other documents.
- 'Share' toggles the sharing icon that allows users to share your publication on Social Media
- 'Slideshow' toggles the icon between previous and next page. User can use it to start slideshow mode, which automatically takes them to the next page after a few seconds.
- 'Sound' allows users to enable/disable sounds for your publications.
- 'Zoom button' allows your users to zoom in and get a close-up view of your content. Disabling this button removes this icon and stops all ways for your users to zoom in.

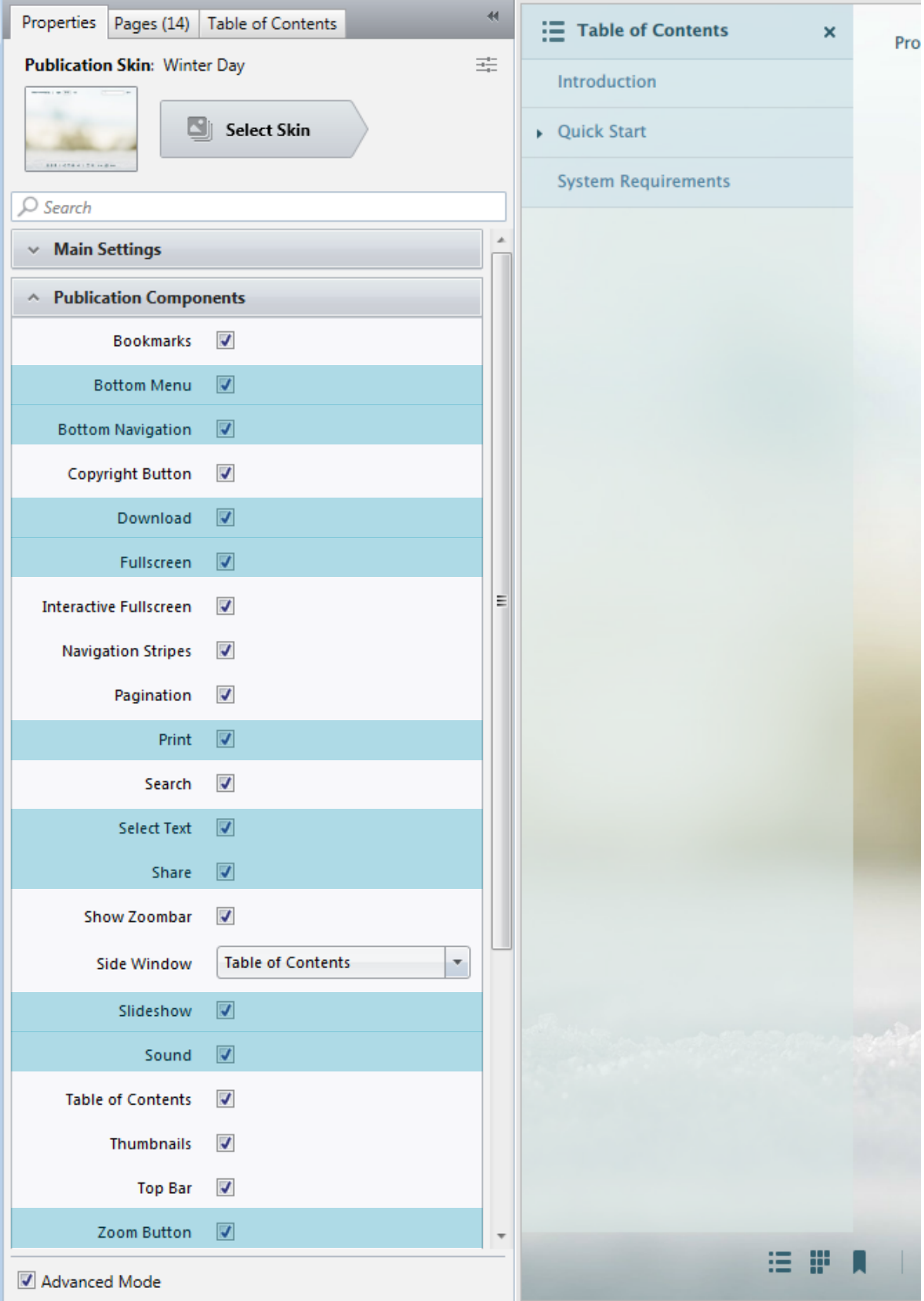

#### Changing the Side Windows

In the bottom menu bar there are three special icons: Bookmarks, Table of Contents and 'Thumbnails'. These options are somewhat special: they make a new side window appear next to your publication:

- 'Bookmarks' allows your users to individually bookmark their favorite pages and add a short description about the page.
- 'Table of Contents' appears only if a Table of Contents is present for your publication. You can create this manually but if your imported PDF already contained one, then it is imported automatically. You can deselect the checkbox to stop the icon from appearing.
- 'Thumbnails' shows miniature preview pages of your publication. This option gives your users a visual aid to navigate through your publication. However, if your publication contains mainly text, then this may not be very helpful and you can disable it
- The 'Side Window' option allows you to show any of the three side windows mentioned above to appear automatically when your publication is opened.

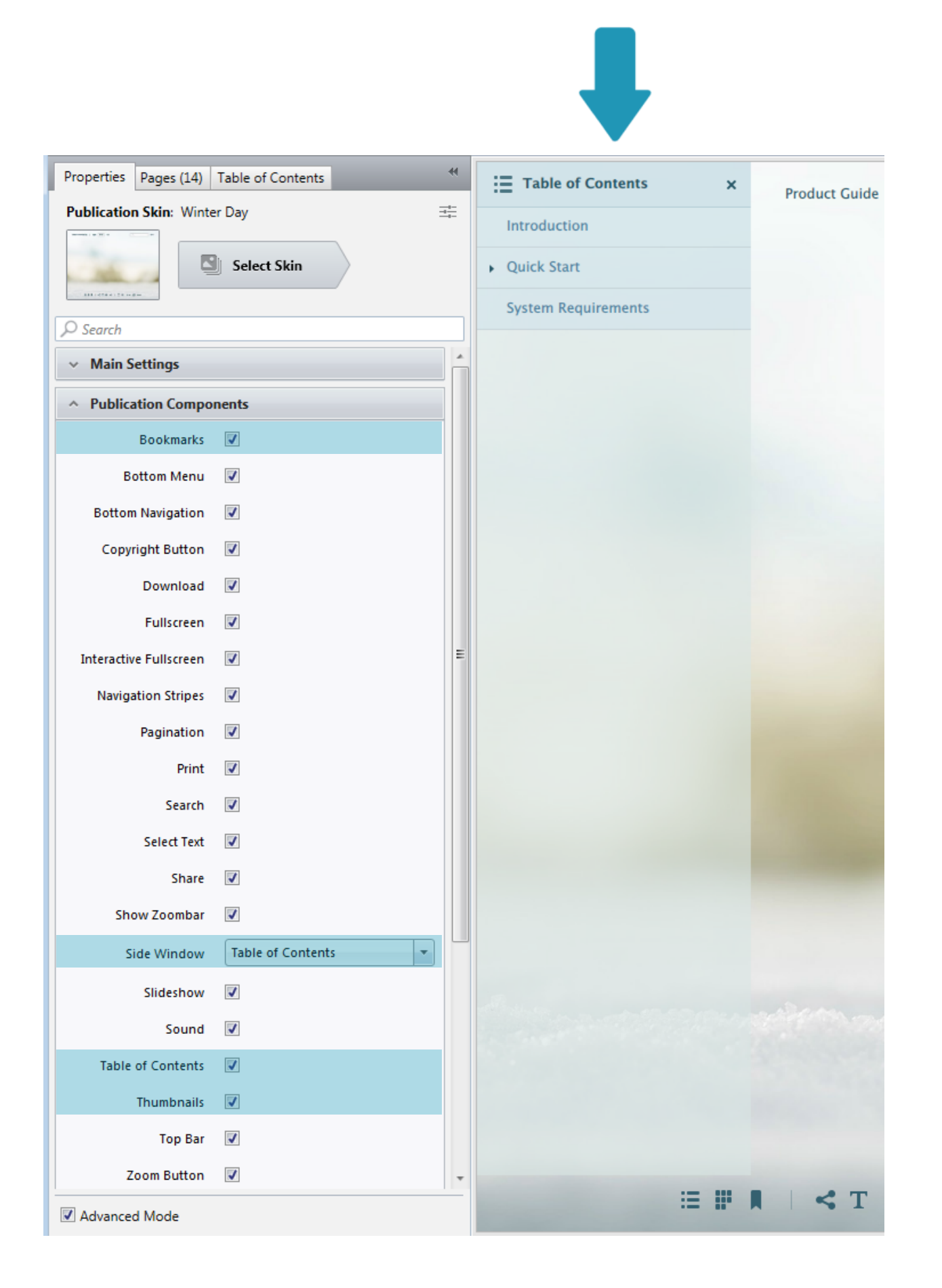

### Changing the In-page options

The other two options that we haven't covered yet control two visual aids within your publication:

- 'Navigation Stripes' adds small arrows to the left and right of your pages that appear if more pages are available on that side.
- 'Show Zoombar' makes a small zoom bar appear when your users have zoomed in. They can use this bar to adjust the zoom level to their own taste.

Deselecting this checkbox causes the zoomed view to open in the standard zoom level, but the zoom level can't be adjusted by your user in that case.

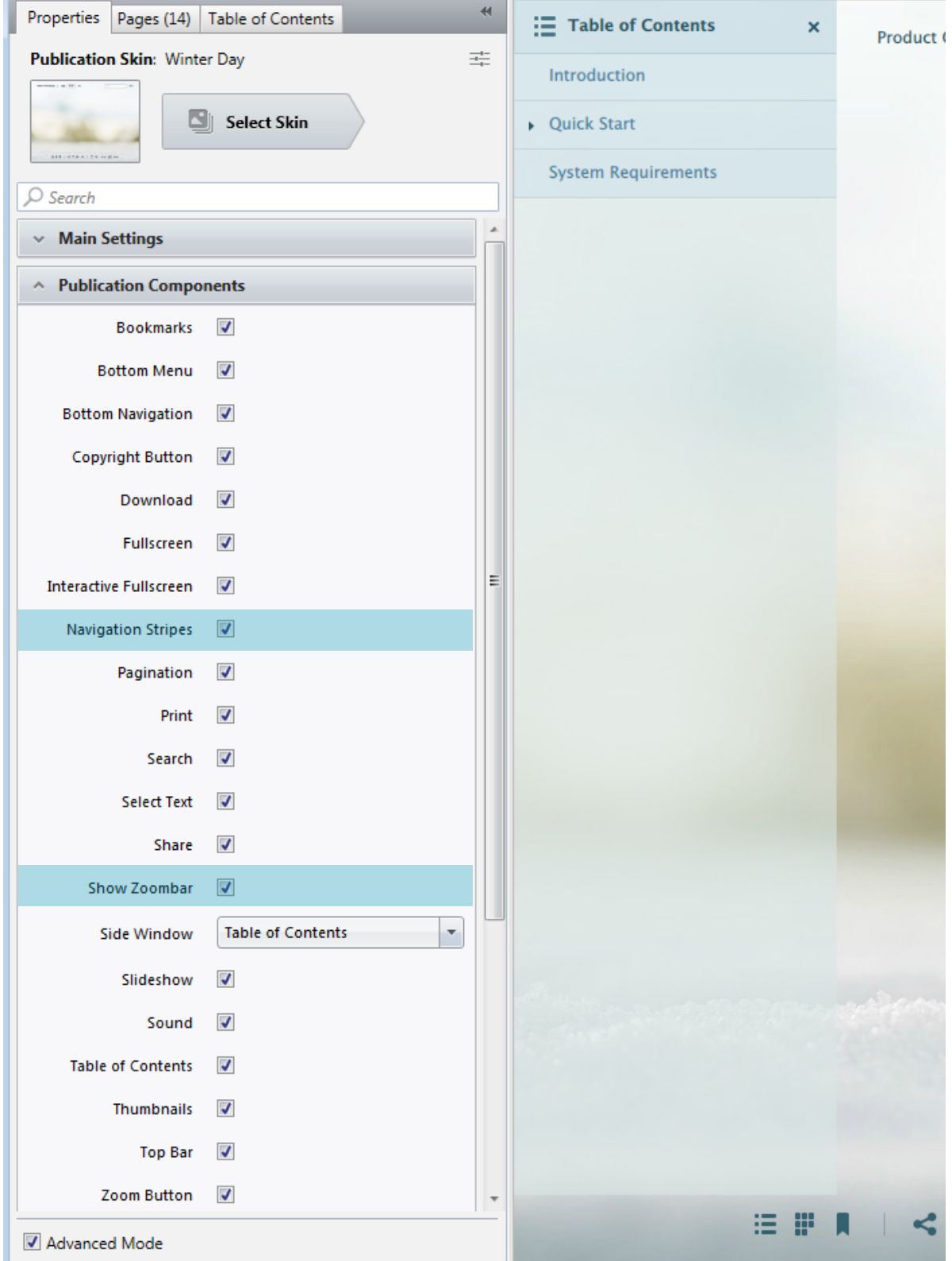

# <span id="page-16-0"></span>**How to change the logo in your publication?**

FlippingBook Publisher adds a logo to your publications. By default, this is the FlippingBook logo, which links to [flippingbook.com.](http://flippingbook.com/) In the Business Edition of FlippingBook Publisher you can change this logo, its place and the link.

#### **Prerequisites**

This option is only available in FlippingBook Publisher Business Edition.

#### Steps to change the logo

- 1) Go to the 'Properties' pane.
- 2) Click on 'Branding Settings' to expand the properties.
- 3) Click on the small thumbnail image after 'Background logo' and choose 'Select Image'
- 4) Browse to the directory where you have saved your background image, select your image and click open.
- 5) To change the location of the logo, select the desired value in 'Background Logo Placement'
- 6) To change the URL of your link, change the field 'URL for background logo'

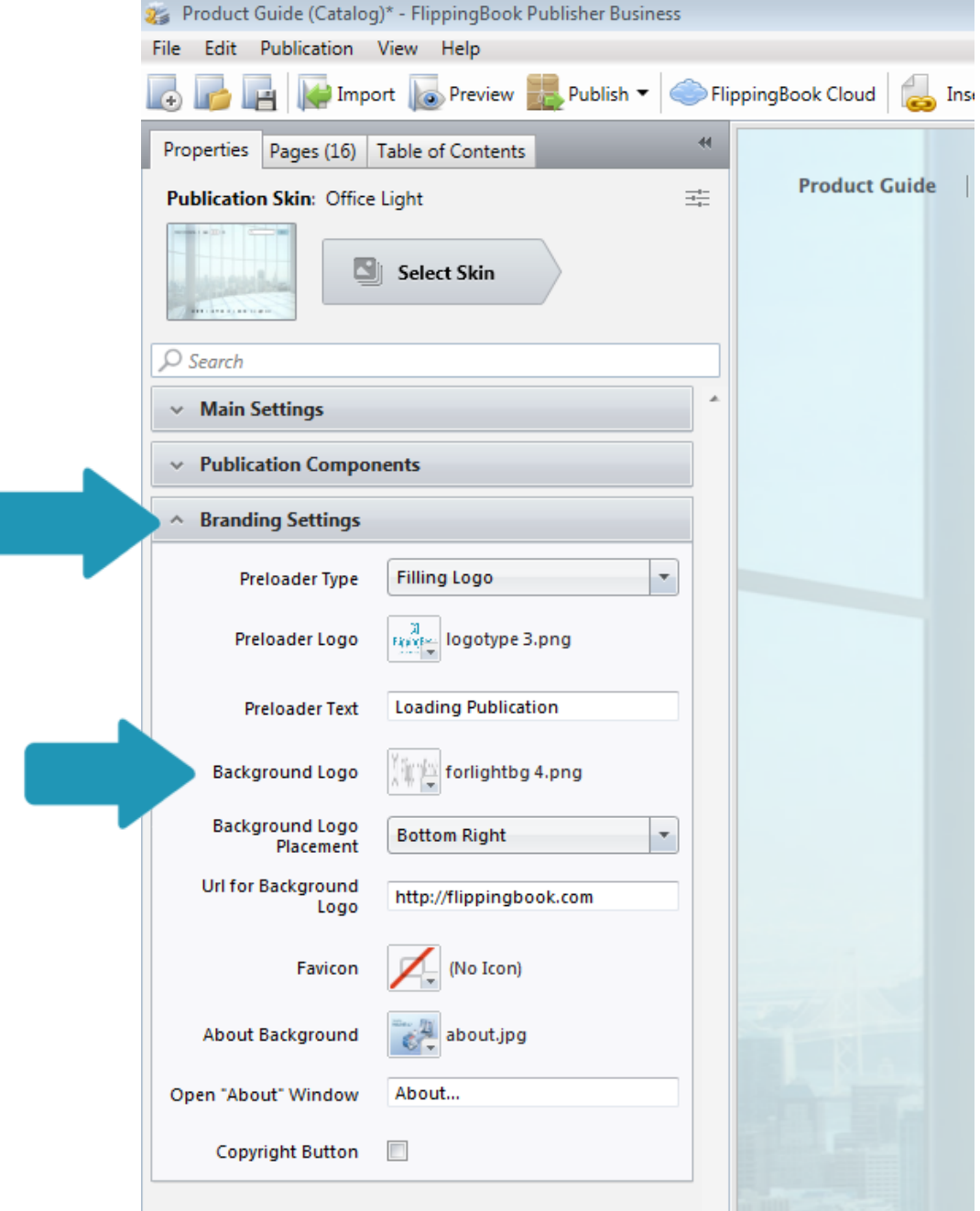

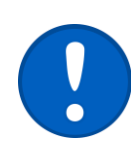

Note: if the height of your logo doesn't exceed the height of the menu bars, then your logo will be placed in the menu bar itself. If it is higher, then it will placed just above the menu bar.

# **How to change the shadow between pages?**

FlippingBook Publisher by default adds a natural looking shading effect between pages. Sometimes this is not desirable, for example when your pages include images that stretch over two pages, and you want to remove the shadow.

Steps to remove shading effect

- 1) Click on the 'Pages' Pane
- 2) Select the pages on which you want to remove the shading effect.
- 3) In the 'Selected Pages' pane, go to Main Settings and go to the field 'Shadow Depth'
- 4) Click on the slider and move it to the left, changing the value to 0. You can also deepen the shadow by increasing this value

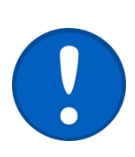

You can select multiple pages at the same time by keeping the Ctrl-button pressed down and clicking on them or you can select all pages in your publication by pressing Ctrl+A instead

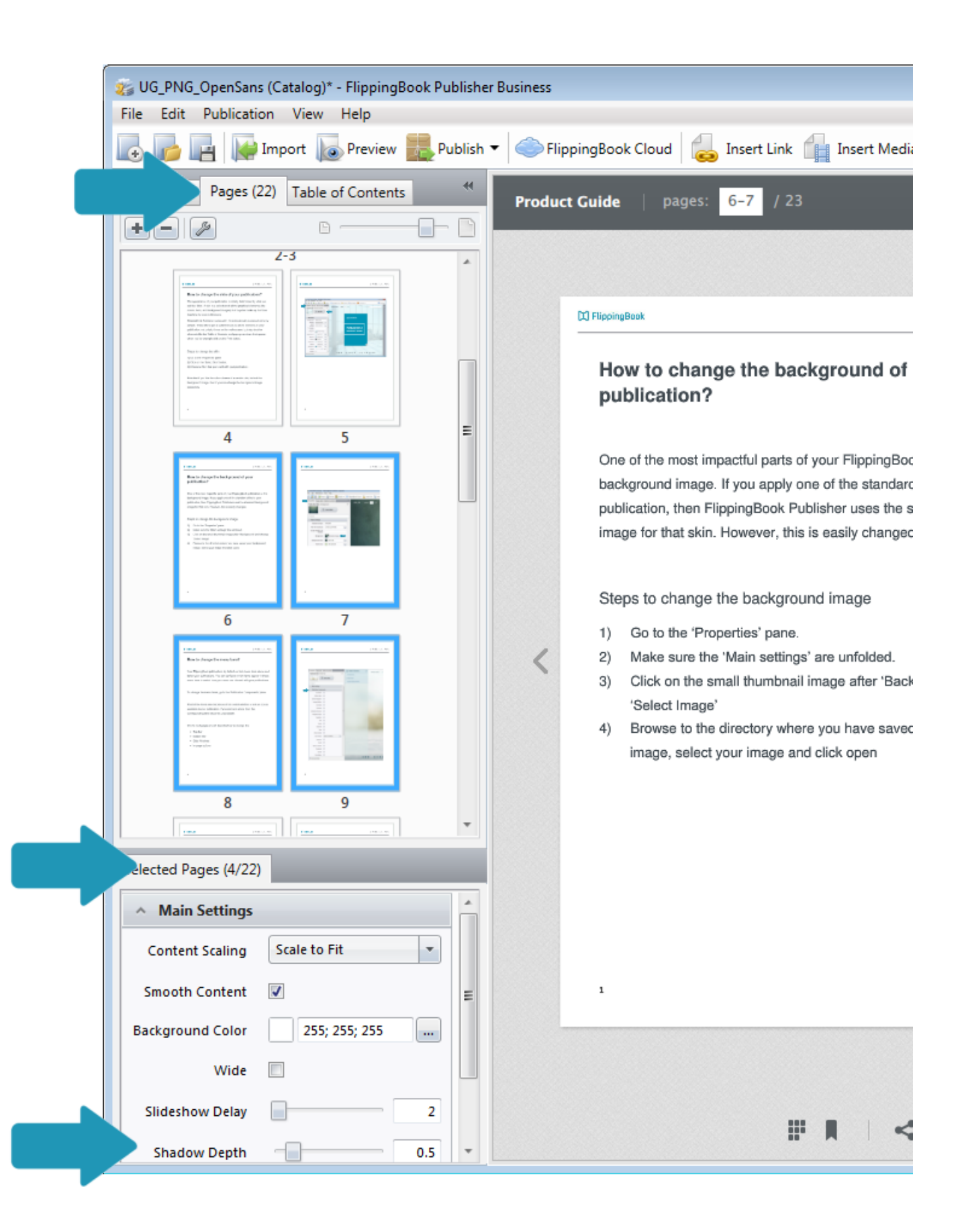

# **How to change the interface language?**

#### What languages are natively supported?

FlippingBook Publisher supports Multi-lingual Publications. This means that the language that is used in the menus, pop-up windows and the tooltips that appear when your users hover over buttons is automatically determined and set to the language of your user's system. We support:

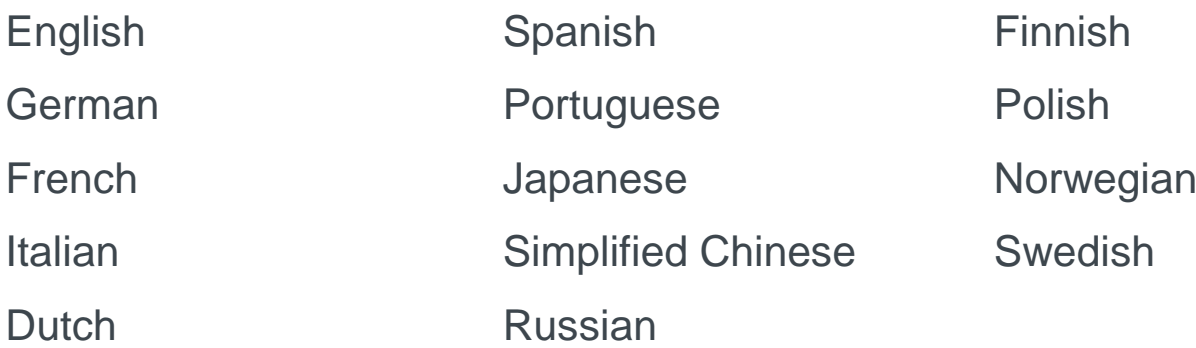

How to select a specific language for the user interface?

If you want to use a specific language for your FlippingBook user interface, regardless of which language your users' system use, then that is also possible:

- 1) Go to the 'Text captions' pane.
- 2) Uncheck the checkbox 'Multi-lingual publication'
- 3) Select your new default language

#### Click here to show the Text captions

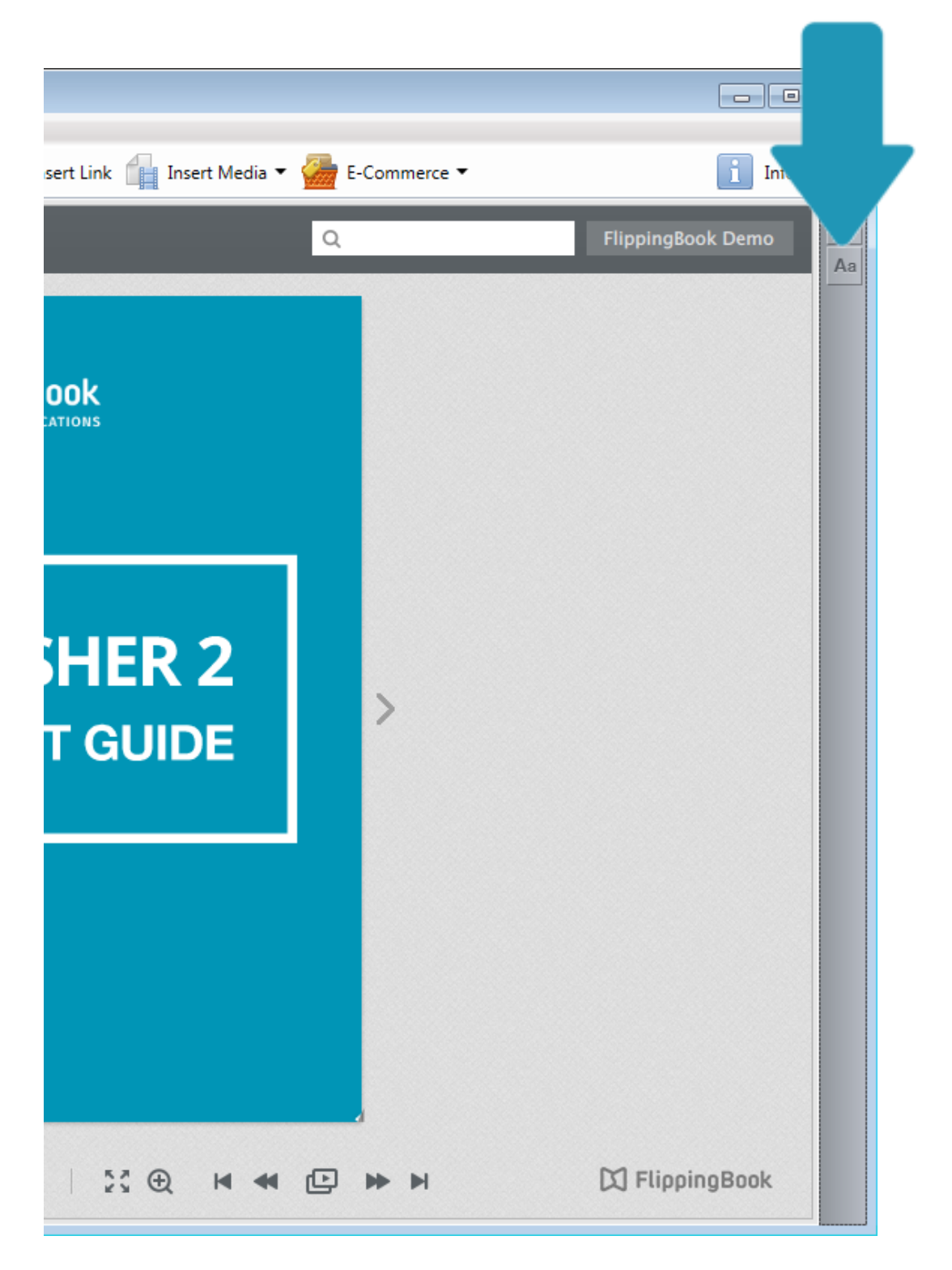

<span id="page-22-0"></span>What if my language isn't natively supported?

If you want to use a language for your FlippingBook user interface, that isn't supported by FlippingBook Publisher, then you will have to translate the text captions yourself:

- 1) Go to the 'Text captions' pane.
- 2) Uncheck the checkbox 'Multi-lingual publication'
- 3) Click on the current language and in the pop-up window scroll all the way down to 'Other'
- 4) Change all the (relevant) captions.

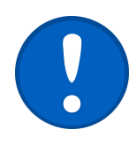

Tip: you can save your translations to use them in other publications. To do so, click on the language and select the option 'Save Language As…' from the top right corner in the pop-up window.

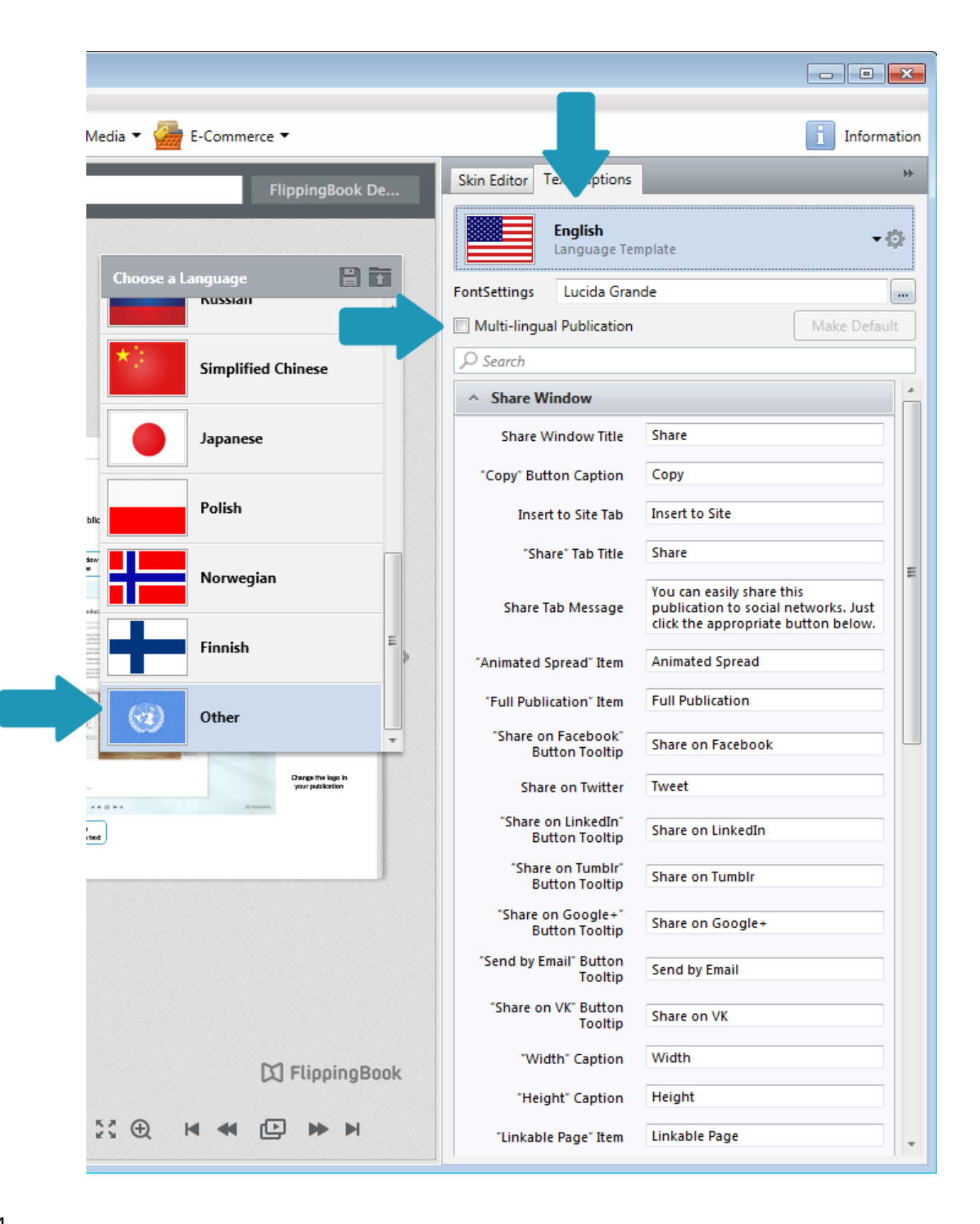

<span id="page-24-0"></span>How to select a specific language for the user interface?

If you want to use a specific language for your FlippingBook user interface, regardless of which language your users' system use, then that is also possible:

- 1) Go to the 'Text captions' pane.
- 2) Uncheck the checkbox 'Multi-lingual publication'
- 3) Click on the current language and in the pop-up window select your new default language

f

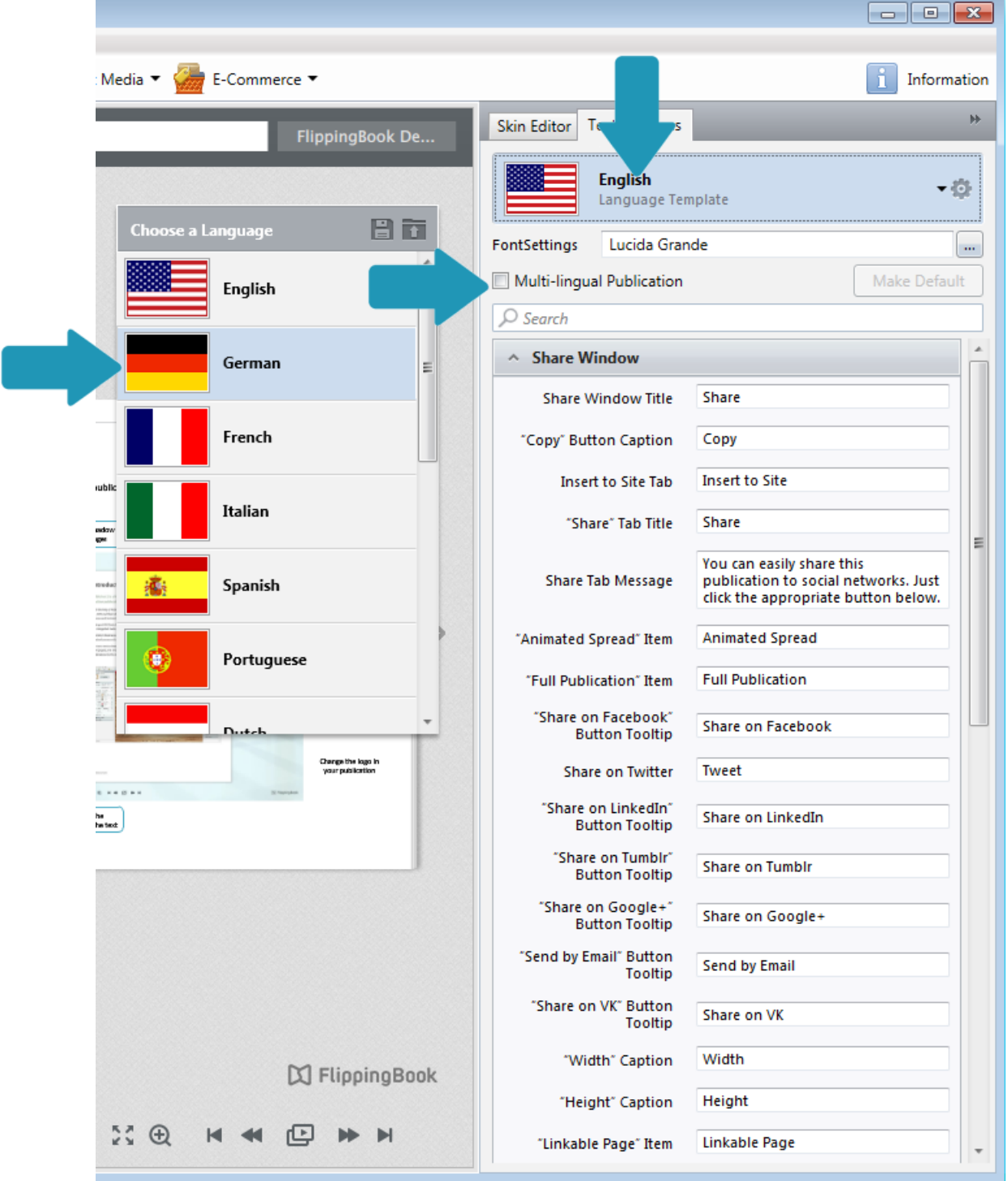